## VIEW YOUR FINANCIAL AID AWARD

- 1. Visit <a href="http://www.gulfcoast.edu">http://www.gulfcoast.edu</a>
- 2. At the very top of the homepage, **click** the **MYGCSC** icon (https://www.gulfcoast.edu/mygcsc)
- 3. Login using your Student Email and password (Student email can be found on the acceptance email sent by Enrollment Services along with your Student ID):

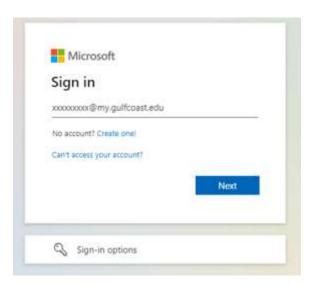

4. Click the "My Student Dashboard" app:

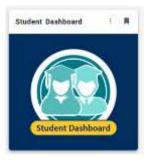

5. Click the 'Financial Aid' link:

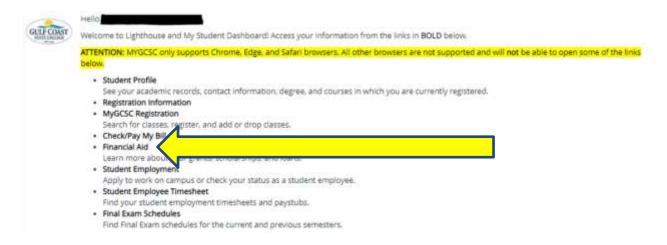

## VIEW YOUR FINANCIAL AID AWARD

6. Click 'Award Offer' or 'College Financing Plan'

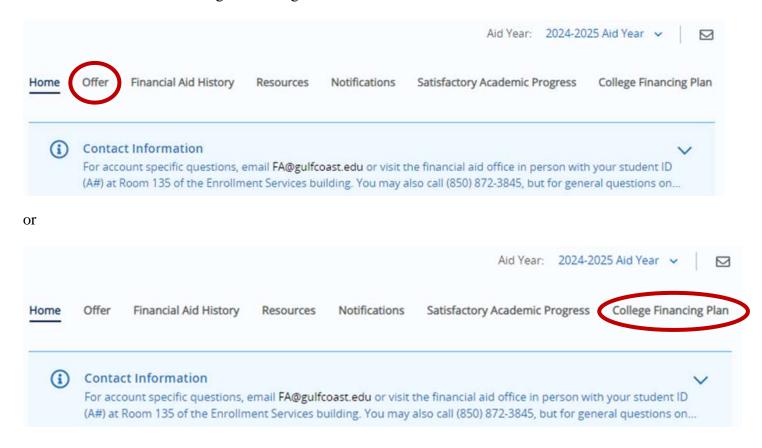

7. Select the appropriate Aid Year from the 'Award Year' drop-down menu

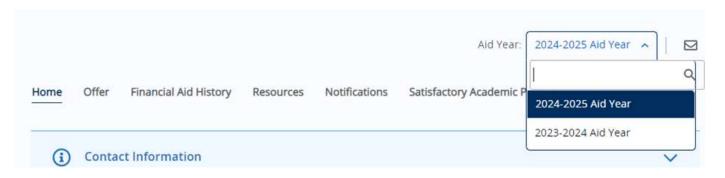